**Przedmiot**: Informatyka w inżynierii produkcji

**Forma**: Laboratorium

**Temat**: Zadanie 5. MessageBox, InputBox, instrukcja Select Case i instrukcje pętli.

Celem ćwiczenia jest nabycie umiejętności wykorzystania w praktyce obsługi komunikatów użytkownika oraz instrukcji Select Case i pętli warunkowych w języku VBA. Wykonanie zadań umożliwi jednocześnie utworzenie uproszczonych narzędzi pomocnych w zagadnieniach inżynieryjnomenadżerskich.

## **Instrukcja MessageBox**

```
Przykład składni:
MsgBox(tekst wyświetlany)
odp = MsgBox(tekst wyświetlany)
odp = MsgBox(tekst wyświetlany, styl okna+rodzaj przycisków, tytuł w nagłowku)
odp = MsgBox(tekst wyświetlany, , tytuł w nagłowku)
odp = MsgBox(tekst wyświetlany, styl okna+rodzaj przycisków, tytuł w nagłowku, 
pomoc,wartość numeryczna do pomocy)
MsgBox
```
**Odp:** zwracana wartość typu Integer o informacji, który przycisk został kliknięty.

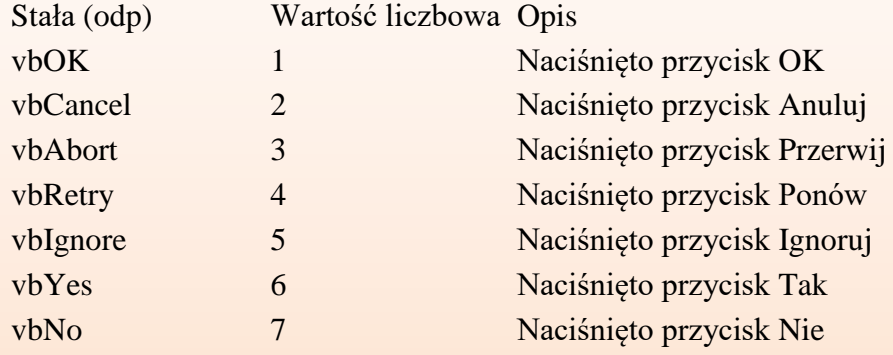

Opis wszystkich opcji dla argumentu **styl okna+rodzaj przycisków**:

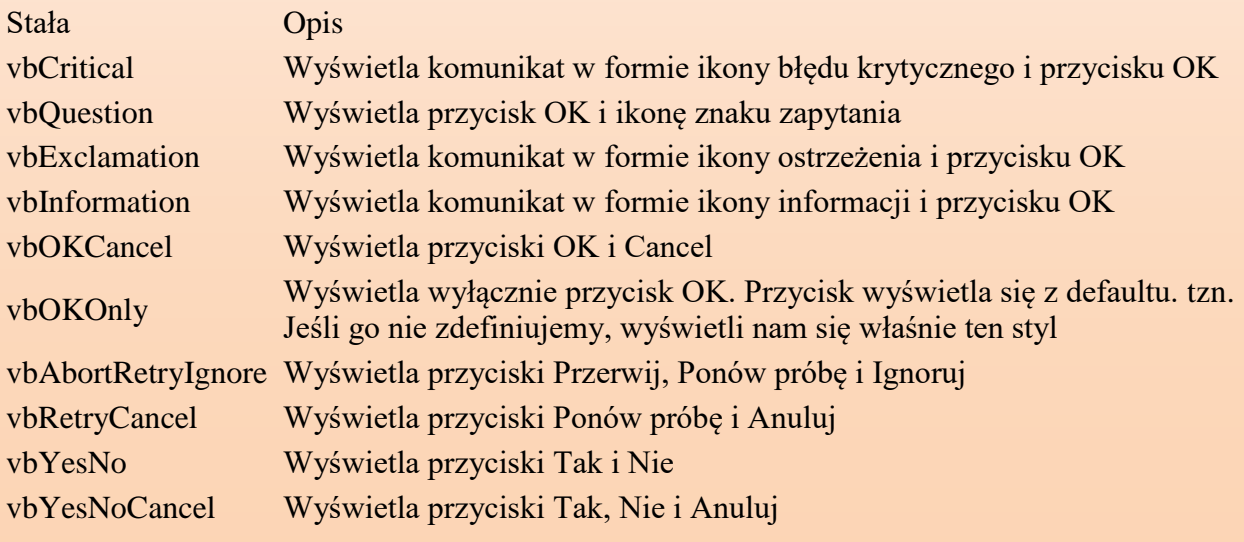

## **ZADANIE 1.**

Dokończ realizację narzędzia do kontroli realizacji zleceń. W arkuszu "*Zadanie1*" (jak poniżej) znajduje się przykład arkusza pozwalającego na rejestrację zleceń w przedsiębiorstwie. Dodaj podprogram o nazwie **Zad1** (uruchamiany w momencie aktywacji arkusza "Zadanie1"), który wyświetli powiadomienie o następującej treści:

(tytuł w nagłówku)

Firma ABC

(treść zasadnicza)

Realizacja zadań na dzień (*data dzisiejsza*):

Liczba zleceń niewykonanych: (*dane z D12*)

Liczba zleceń wykonanych: (*dane z D13*)

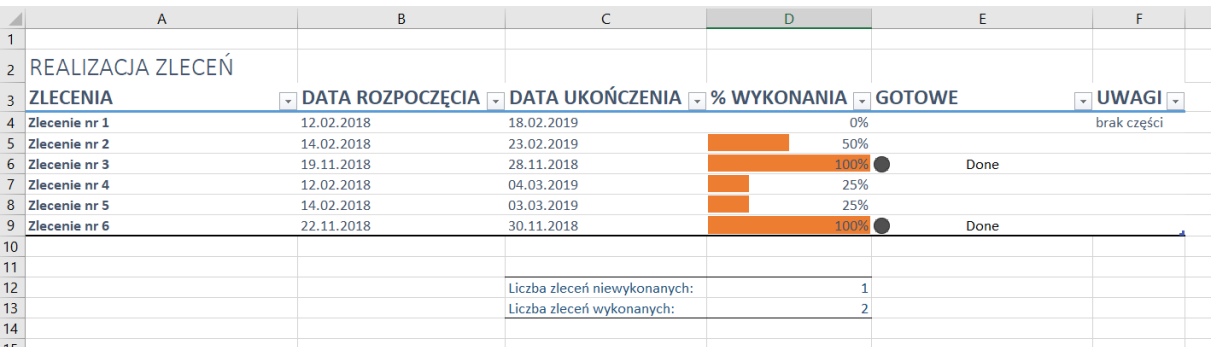

#### **Rozwiązanie**.

Otwieramy edytor *VisualBasic* w karcie *Developer*. W lewej zakładce *Project* edytora z *MicrosoftExcelObject* wybieramy "*Arkusz1*". W lewej górnej liście wybieramy obiekt "*Worksheet*", a w prawej "*Activate*" jako wyzwalacz. Wpisujemy do naszego edytora następujący komunikat, który będzie wyświetlany przy każdorazowej aktywacji arkusza zawierającego plan realizacji zleceń:

```
Private Sub Worksheet Activate()
    Dim tresc As String
    Dim naglowek As String
    Dim odp As Integer
    naglowek = "Firma ABC"tresc = "Realizacja zadań na dzień " & Date & ":"
    & Chr(13) & Chr(13) & "Liczba zleceń niewykonanych: " & Range("D12")
    & Chr(13) & "Liczba zleceń wykonanych: " & Range("D13")
    \text{odp} = \text{MsqBox}(\text{tresc}, \text{, naglowek})
```
### End Sub

Można zmienić styl okna i rodzaj przycisku np.:

*odp = MsgBox(tresc, vbInformation + vbOKOnly, naglowek)*

## **ZADANIE 2.** (do samodzielnego rozwiązania)

Zmień podprogram z *zadania 1* tak, aby komunikat otwierał się przy uruchomieniu pliku (a nie aktywacji Arkusza1). Podpowiedź: w obiekcie *Ten\_skoroszyt* tworzymy podprogram o nazwie *Workbook*\_*Open* i kopiujemy treść procedury z zadania 1.

# **ZADANIE 3.** (do samodzielnego rozwiązania)

Zmień kod podprogramu z *zadania 1* tak, aby komunikat miał następujący styl okna i rodzaj przycisku:

- a) Komunikat pytający z przyciskiem Ok,
- b) Komunikat ostrzegawczy z przyciskami Ok, anuluj,
- c) Komunikat błędu krytycznego z przyciskami przerwij, ponów próbę, ignoruj.

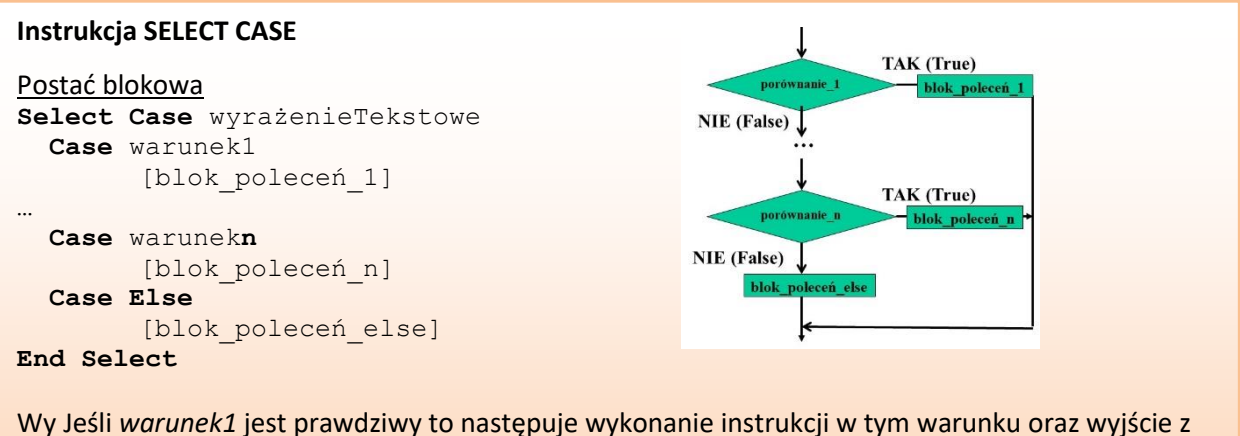

instrukcji *Select*. W przeciwnym przypadku następuje sprawdzenie *warunkun*. Kroki są powtarzane podobnie jak w przypadku *warunku1*. Jeśli żaden z warunków nie zostanie spełniony, to zostanie wykonana instrukcja *Case Else*.

### **ZADANIE 4.**

Dokończ realizację prostego narzędzia do tworzenia faktur. W arkuszu "*Zadanie4Faktura*" (jak poniżej) znajduje się wzór faktury, która oprócz prostych podsumowań, zawiera przycisk "*Dodaj odbiorcę*" pozwalający na dodanie do arkusza "*Zadanie4Odbiorcy*" danych odbiorcy, zapisanego na fakturze.

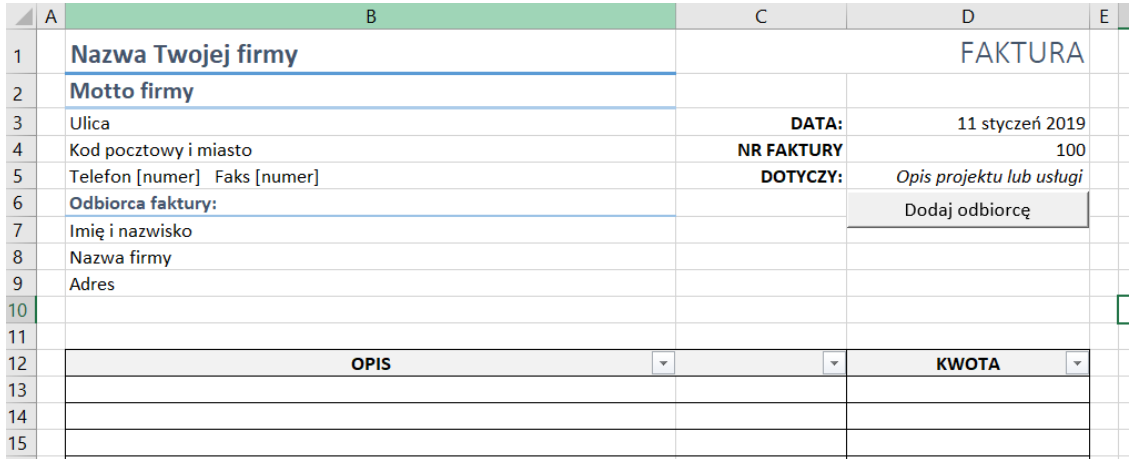

Oprogramuj przycisk "*Dodaj odbiorcę*" tak, aby realizował zadania według algorytmu (wykorzystaj instrukcję Select Case):

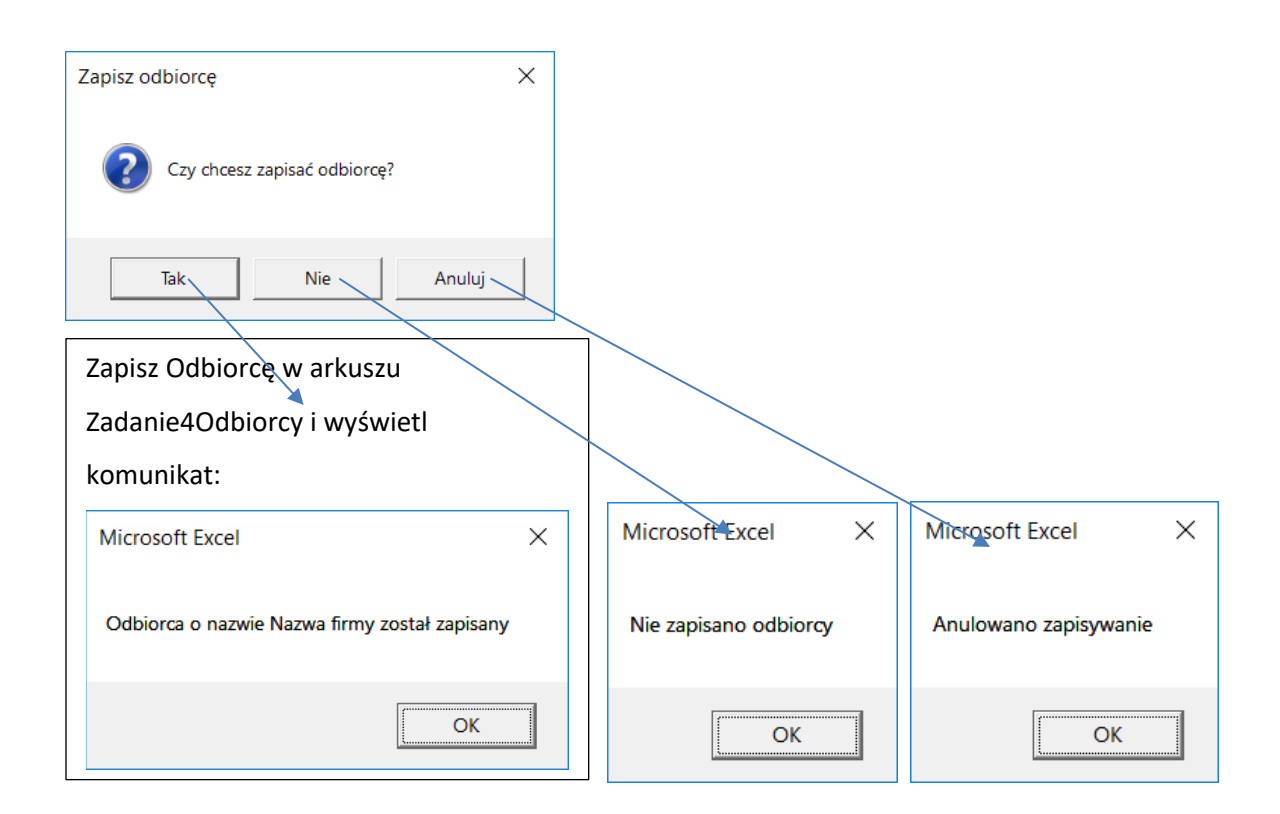

#### **Rozwiązanie**.

Procedurę *Zad4*() należy uzupełnić o następujący kod program:

```
Sub Zad4()Dim odp As Integer
    Dim nazwa As String
    Dim i n As String
    Dim adres As String
    Dim ostatni As Integer
    odp = MsgBox("Czy chcesz zapisać odbiorcę?", vbQuestion + vbYesNoCancel, "Zapisz odbiorcę")
    Select Case odp
         Case 6 'przycisk Tak
              i n = Range ("B7")
              nazwa = Range("B8")adres = Range("B9")With Worksheets ("Zadanie4Odbiorcy")
                  ostatni = \text{.cells} (65536, 2) \text{. End} (x1Up) \text{. Row} + 1. Cells (ostatni, 2) = i_n<br>
. Cells (ostatni, 3) = nazwa
                   .Cells(ostatni, 4) = adres
              End With
              MsgBox "Odbiorca o nazwie " & nazwa & " został zapisany"
         Case 7 'przycisk Nie<br>MsgBox "Nie zapisano odbiorcy"
         Case 2 'przycisk Anuluj<br>MsgBox "Anulowano zapisywanie"
    End Select
End Sub
```
#### **ZADANIE 5. (do samodzielnego rozwiązania)**

Uzupełnij arkusz z fakturą (*Zadanie4Faktura*) o przycisk pozwalający na wydruk faktury. Podpowiedź: zarejestruj najpierw makro, które zapisze proces drukowania, a następnie skorzystaj z zarejestrowanego kodu.

## **ZADANIE 6. (do samodzielnego rozwiązania)**

Uzupełnij arkusz z fakturą (*Zadanie4Faktura*) o przycisk pozwalający na zapisanie historii wystawionych faktur (zapisanie wybranych danych faktury w osobnym arkuszy, analogicznie jak dla odbiorców).

## **Pętla FOR**

```
Postać blokowa
For Licznik=Początek To Koniec [Step Krok] 
        [blok_poleceń] 
   [Exit For]
       [blok_poleceń]
Next [Licznik]
```
Pętla for pozwala nam wykonać kod określoną ilość razy. Wymaga ona dodatkowej zmiennej do przechowywania licznika pętli. Zmienna może mieć dowolną nazwę, musi być jednak typu liczbowego. Przed pierwszym wykonaniem przyjmuje on wartość *Początek*. Po każdym wykonaniu licznik zwiększany jest o jeden (lub o wartość *Krok* – jeżeli istnieje Step *Krok*). Pętla jest przerywana kiedy licznik jest większy od wartości *Koniec*.

## **ZADANIE 7.**

Dokończ narzędzie, pozwalające na tworzenie Specyfikacji Jakościowymi Produktu. Narzędzie składa się z dwóch arkuszy Excela: jeden arkusz (*Zadanie7Specyfikacja*) zawiera wzór specyfikacji, drugi arkusz (*Zadanie7Dane*) zawiera dane na temat jakości poszczególnych produktów. Dokument wzoru posiada odwołania do danych znajdujących się we wzorcowej kolumnie B (w arkuszu *Zadanie7Dane*). Utwórz makro pozwalające na wydruk do PDF dokumentu specyfikacji (arkusz *Zadanie7Specyfikacja*) dla wybranej ilości produktów (arkusz *Zadanie7Dane*).

### **Rozwiązanie**.

Zadanie można zrealizować w następujących krokach:

- Nagraj makro, które wydrukuje arkusz *Zadanie7Specyfikacje* do dokumentu PDF (zapisze jako pdf) o nazwie stanowiącej nazwę produktu, dla którego specyfikacja jest drukowana. Wygenerowany kod stanowi podpowiedź jak zapisać ten arkusz jako PDF pod określoną nazwą.
- Nagraj makro, które skopiuje w arkuszu *Zadanie7Dane* skopiuje kolumnę C a następnie wklei ją specjalnie jako wartości do kolumny B. Wygenerowany kod stanowi podpowiedź jak kopiować i wkleić specjalnie.
- Utwórz podprogram o nazwie *Zad7*, który:
	- o wyświetli za pomocą INPUTBOX zapytanie o ilość produktów, dla których chcemy wydrukować dokumenty (zapisanie odpowiedzi do zmiennej typu Integer o nazwie *ilosc*),
- o w pętli:
	- w arkuszu *Zadanie7Dane* skopiuje kolejno kolumny od C do C+ilość-1,

następnie wklei je specjalnie jako wartości do kolumny B,

 po każdym kopiowaniu wydrukuje arkusz *Zadanie7Specyfikacje* do PDF pod nazwą danego produktu.

```
Sub Zad7()Dim ilosc As Integer
    Dim nazwa_prod As String
    Dim i As Integer
    ilosc = InputBox("Podaj ile chcesz wydrukować dokumentów?")
    For i = 1 To ilosc
        With Worksheets ("Zadanie7Dane")
            . Columns (i + 2). Copy
            'wklejanie specjalnie jako wartości do kolumny B
            .Columns("B:B").PasteSpecial Paste:=xlPasteValues, Operation:=xlNone
            'czyszczenie pamięci podręcznej (schowka)
            Application. CutCopyMode = False
        End With
        With Worksheets ("Zadanie7Specyfikacja")
            nazwa prod = .Cells (5, 3) . Value'zapisanie arkusza jako pdf pod nazwą pliku nazwa prod.pdf
            .ExportAsFixedFormat Type:=xlTypePDF, Filename:=nazwa_prod & ".pdf",
            Quality:=xlQualityStandard, IncludeDocProperties:=True, IgnorePrintAreas
            :=False, OpenAfterPublish:=False
        End With
    Next
End Sub
```
# **ZADANIE 8. (do samodzielnego rozwiązania)**

W zadaniu 7, zamiast funkcji INPUTBOX zastosuj funkcję APPLICATION.INPUTBOX tak, aby mieć pewność że użytkownik wpisze dane liczbowe.

### **ZADANIE 9. (do samodzielnego rozwiązania)**

W zadaniu 7, zamiast pętli FOR zastosuj pętlę WHILE.

### Literatura

Wzory dokumentów po niewielkich zmianach pochodzą ze strony: https://templates.office.com/